# *LETE - CNCALL*

## **Beschreibung:**

## CNC Schrittmotor Steuersoftware für 4 Schrittmotoren

## **WICHTIG: Bei Problemen und Anfragen:**

Oben im Hauptmenü [Hilfsfunktionen] befindet sich ein Untermenü [ Diagnose ]

- 1.) dieses Menü aufrufen
- 2.) Bitte die Felder entsprechend vollständig füllen
- 3.) Auf Button drücken [ Diagnose Datei erstellen ]
- 4.) Auf Button drücken [ Diagnose Datei öffnen ]
- 5.) diesen Inhalt kopieren und mir per Email zusenden.

Je mehr Informationen ich erhalte umso gezielter kann ich Ihre Frage beantworten!

## **Eingabefelder:**

Mit Hilfe der Felder X-Delay [us], Y-Delay [us], Z-Delay [us] und N-Delay [us] kann die Vorschubgeschwindigkeit eingestellt werden.

Diese Angaben bestimmen die Schrittgeschwindigkeit:

Beispiel:

Die Eingaben von 1000 bewirkt dass der Schritttakt auf 1ms eingestellt wird. Bei dem ersten einrichten der Maschine sollte der Wert 1500 betragen.

## **Manuelle Steuerung:**

Folgender Button:

- +X: Bewegung nach rechts
- X: Bewegung nach links
- +Y: Bewegung des Stiftes/Fräser nach hinten
- Y: Bewegung des Stiftes/Fräser nach vorne
- +Z: Bewegung nach oben
- Z: Bewegung nach unten
- +N: Bewegung nach rechts
- N: Bewegung nach links

In den Feldern X[mm], Y[mm], Z[mm] und N[mm] kann der manuelle Vorschub in mm eingegeben werden.

Die Eingabe im Z[mm] Feld bestimmt auch die Absenktiefe beim fräsen und plotten.

## Beispiel:

1.) Sie tragen in den Feldern 5.00 ein.

2.) Drücken auf Button X+

3.) Der Stift/Fräser der X-Achse muss sich exakt 5 mm nach rechts bewegen.

#### **Grundeinstellungen:**

Siehe Menü oben [Einstellungen / Grundeinstellungen]

Arbeitsbereich [mm] : Wertebereich: +-32000

Offset-Nullpunkt [mm] Wertebereich: 0-32000

Skalierung: Wertebereich: 0-32000 Normalwert: 1 Bei einem Wert von 2 wird die Zeichnung doppelt so groß gefräst.

Schrittart<sup>.</sup> Wertebereich: 0-32000 Bei ½ Schritt muss hier eine 2 eingetragen werden Bei Vollschritt eine 1 Bei der SMC - Karte muss eine 2 in diesem Feld fuer alle 3 Achsen stehen.

Spindelspiel: Wertebereich: 0-32000

Motorschritte pro Umdrehung: Wertebereich: 0-32000 Bei einem 1.8° Motor muss hier 200 eingetragen werden. Formel:  $360^{\circ}$  /  $1.8^{\circ}$  = 200

Achsen-Steigung: Wertebereich: 0-32000 Die Steigung der Achsen der Maschine. Zum Beispiel: 5 oder 2.5 mm / Umdrehung

Übersetzung: Wertebereich: 0-32000 Normalwert ist 1

Achse invertiert: Hier kann die Drehrichtung des Motors invertiert werden.

Schalter: Jeder Schalter kann aktiviert oder deaktiviert werden. Wichtig: Nicht vorhandene Schalter müssen deaktiviert werden.

Einheit: Wertebereich: 0-32000 Im Normalfall beträgt die Plottereinheit 0.0250 mm. Bei Bedarf kann der Wert geändert werden. Das gleiche gilt für die Bohrdaten. Der Normalwert beträgt aber hier 0.0254.

Stromabsenkung: Wird in das Feld Stromabschaltung eine 5 eingegeben wird 5 Sekunden nach dem beenden des Arbeitsvorganges die Motoren abgeschaltet. Vorraussetzung hierfür ist das Ihre Hardware dies unterstützt. Bei der SMC – Karte wird der Strom nach der Zeit abgeschaltet.

Kreisauflösung: Wertebereich: 0-360 Normalwert: 5° Eingabe: 5

Grafik-Vorschau:

Ist diese aktiviert erscheint nach dem öffnen der Datei die Vorschau.

Plotten:

Anzahl der Wiederholungen normal 1 [Wertebereich: 1-32000] Zustellung: die Z-Achse wird nach jeder Wiederholung um den Wert weiter nach unten bewegt. [Wertebereich: 0-32000] Wichtig: Ist der Wert für die Anzahl der Wiederholungen größer 1 wird der ganze Vorgang nur einmal wiederholt. Der Zähler wird intern auf Null gesetzt. Möchten Sie erneut mit mehreren Durchgängen plotten muss das Menü Grundeinstellungen aufgerufen werden. Danach wird der Zähler wieder neu gesetzt.

Ausgabegerät: Im Moment LPT1.

Clock High Zeit: Einheit: [us] Bei dem Wert 0 (normal) ist die Funktion deaktiviert. Diese Funktion ist bei den SMC-Karten nicht vorhanden. Bei langsamen Schaltungen oder längeren Kabel kann eine Anpassung notwendig sein. Diese Einstellung beeinflusst das gesamte Timing. Dieser Wert sollte so klein wie nötig gehalten werden.

## **Nullpunkt Einstellungen (Endschalter):**

Sind Endschalter für die X-Achse, Y-Achse und Z-Achse angeschlossen kann eine automatische Nullpunkt Suche durchgeführt werden. Es kann ein OFFSET in mm eingestellt werden. Es sollten auf jeder Seite X/Y-Achse ein Endschalter gesetzt werden. bei der Z-Achse ist in den meisten Fällen ein Schalter oben ausreichend. Die Software überprüft ob ein Endschalter betätigt wird. Sie können so Beschädigungen der Mechanik vermeiden.

Besitzt eine Achse keinen Endschalter muss er deaktiviert werden!

Dies gilt auch fuer die SMC - Karte! Diese Karte hat nur einen Eingang fuer alle Referenzschalter. Diese müssen alle Schließer sein! Alle Schalter können parallel an die Karte an den entsprechenden Eingang angeschlossen werden.

#### **NOT-AUS Schalter:**

Schließen Sie auch einen Not-Aus Schalter an, er wird ebenfalls von der Software vor jeder Ausführung überprüft.

Befindet sich der Fräsplotter gerade in einem Arbeitsvorgang kann er nur durch den NOT-AUS Schalter beendet werden.

#### **Schalterart:**

Schließer: 2 Schalter pro Achse. Anschlussart: parallel. Öffner: 2 Schalter pro Achse. Anschlussart: seriell. Dies gilt auch für den NOT-AUS Schalter. Er können auch mehrere angeschlossen werden.

#### WICHTIG:

Wenn bei einer Achse kein Schalter vorhanden ist muss er deaktiviert werden.

#### **Automatische Steuerung:**

1.) Button: Datei öffnen (HPGL/PLT Datei) 2.) Button: Start

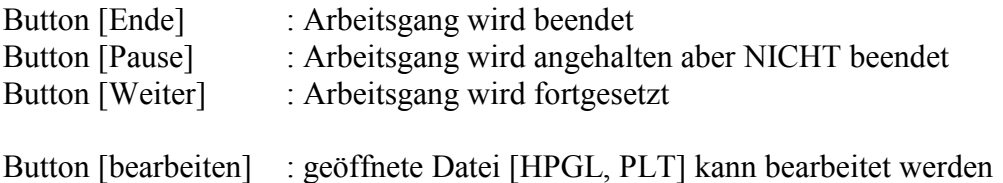

## **Rampen Einstellungen:**

Siehe Menü oben [Einstellungen / Rampenfunktion]

Für jede Achse kann eine Rampenfunktion (start und stopp) definiert werden. Die Rampenfunktion kann für jede Achse aktiviert oder deaktiviert werden.

Für jede Rampe (Start / Stopp) sind 2 Parameter erforderlich: 1.) Anzahl der Schritt: für die Dauer der Rampe 2.) Und einem Faktor: der Faktor bestimmt die Schrittverzögerung. Beispiel für die X-Achse: Faktor 2.00 für die X-Achse und Sie haben 150 in das Edit Feld X-Delay/us eingetragen Schrittverzögerung =  $2 * 150$ us = 300us

Dies bedeutet:

Die Startrampe beginnt mit der Schrittverzögerung von 300us und endet mit der Schrittverzögerung von 150us

Analog gilt dies auch für die Stopprampe. Die Stopprampe beginnt mit der Schrittverzögerung von 150us und endet mit der Schrittverzögerung von 300us

#### **Joystick Einstellungen:**

Siehe Menü oben [Einstellungen / Joystick]

Die Software unterstützt 2 angeschlossene Joysticks wobei nur einer aktiviert werden kann. Also Auswahl 1 oder 2 .

In den Feldern X-Nullpunkt und Y-Nullpunkt wird normal der Wert 32768 eingetragen. Bei einigen Joysticks kann es aber Unterschiede geben.

Den richtigen Wert ermitteln Sie indem Sie

1.) den Joystick im Mittelstellung bringen. Dies ist die Normalstellung OHNE Betätigung. Jetzt in der Soft (Mitte unten) den Wert für x und y ablesen und eintragen.

Sie können bei Ihrem Joystick die Schalter für Z+, Z-, Schrittart, Entfernung frei zuordnen.

Vorgehensweise:

1.) Drücken Sie zum Beispiel einen Schalter den Sie Z+ zuordnen möchten.

2.) Lesen Sie den Wert des Schalter in der Software (Mitte unten) im Bereich Menü Joystick S:?? ab.

3.) Tragen Sie den Wert zum Beispiel 16 in das Joystick Menü Z+ (Z-Achse hoch) ein.

Jetzt müssen Sie noch den Button Übernehmen drücken, fertig! Nun sind die Einstellungen gespeichert.

Hinweis: Wenn der Joystick aktiviert ist aber nicht installiert erschein ein Beep als Warnsignal aus dem Lautsprecher.

### **Bohrdaten-Interpreter:**

Der Bohrdaten-Interpreter erkennt Daten nach den Standards Excellon, Sieb&Maier1000 und Sieb&Maier3000.

Eine Bohrdatei beginnt immer mit 1 oder 2 Prozentzeichen und endet immer mit dem Befehl M30. Dazwischen stehen beliebig viele Zeilen mit den X- und Y-Koordinaten und der Werkzeugnummer T.

Der Syntax lautet.

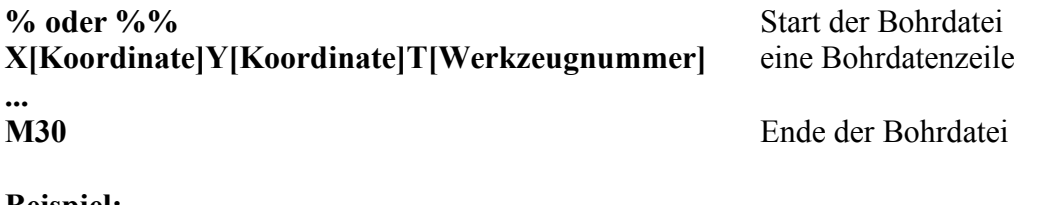

**Beispiel:**

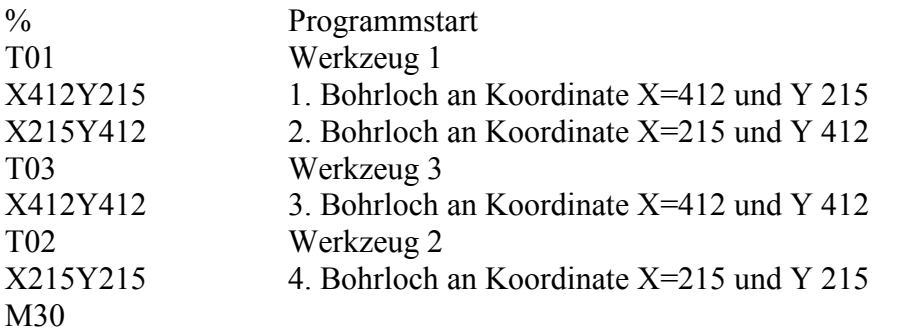

Alle Angaben der Bohrkoordinaten sind in der Einheit mil [1mil=0.0254mm] angegeben. Die Umschaltung von 0.0250mm zu 0.0254mm erfolgt automatisch.

## **Nullpunktsuche bei Platinen mit Hilfe einer Bohrschablone:**

- 1. Die Platine sollte 2 Bohrungen besitzen die möglichst rechts oben und unten links liegen.
- 2. Nachdem man die Datei geladen hat auf Button Start drücken.
- 3. Die Software fragt nun ob die Koordinaten oben rechts und unten links automatisch ermittelt werden sollen diese Frage mit "Ja" beantworten. Nun werden die Koordinaten Paare der beiden Bohrungen ermittelt und in der Software angezeigt.
- 4. Der Button Referenz bohren wird aktiv.
- 5. Eine Kunststoffplatte 5-10mm als Grundlage einer Bohrschablone nun auf den Arbeitsbereich legen und befestigen.
- 6. Die Bohrmaschine mit einem Bohrer bestücken z.B. 0.8mm und die Z-Achse einstellen.
- 7. Den Button Referenz drücken, es werden 2 Löcher gebohrt.
- 8. In diesen 2 Löschern werden nun 2 Bolzen 0.8mm gesteckt. Dies können ausrangierte Bohrer sein die gekürzt wurden.
- 9. Jetzt in die Platine oben rechts und unten links 2 Löcher mit dem gleichen Durchmesser bohren.
- 10. Platine kann nun in die Schablone gelegt werden und maschinell gebohrt werden.
- 11. Bei Weiteren Platine müssen nur manuell die 2 Referenz-Bohrungen gebohrt werden. Dann erneut die ungebohrte Platine in die erstellte Schablone legen.
- Mit Hilfe der Schablone ist eine sehr genaue Ausrichtung möglich.

### **Anzeige der Statusleiste (unten links):**

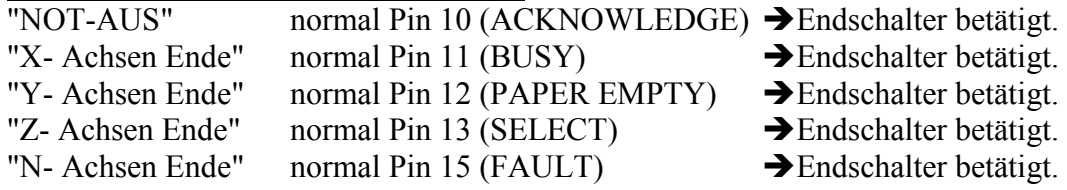

Achse manuell vom Endschalter wegbewegen.

Sollten kein Endschalter betätigt sein siehe Grundeinstellung [Schalter aktiv und Öffner]

Hinweis:

Auch ein Druckertreiber kann die Schnittstelle blockieren. Abhilfe: alten Druckertreiber deinstallieren. Gleichzeitig mit Anzeige des Textes ist ein Piep aus dem Lautsprecher zu hören.

## **Pin-Belegung:**

Diese Belegungsarten werden von der Software unterstützt. Siehe Menü oben [Einstellungen / Belegung]

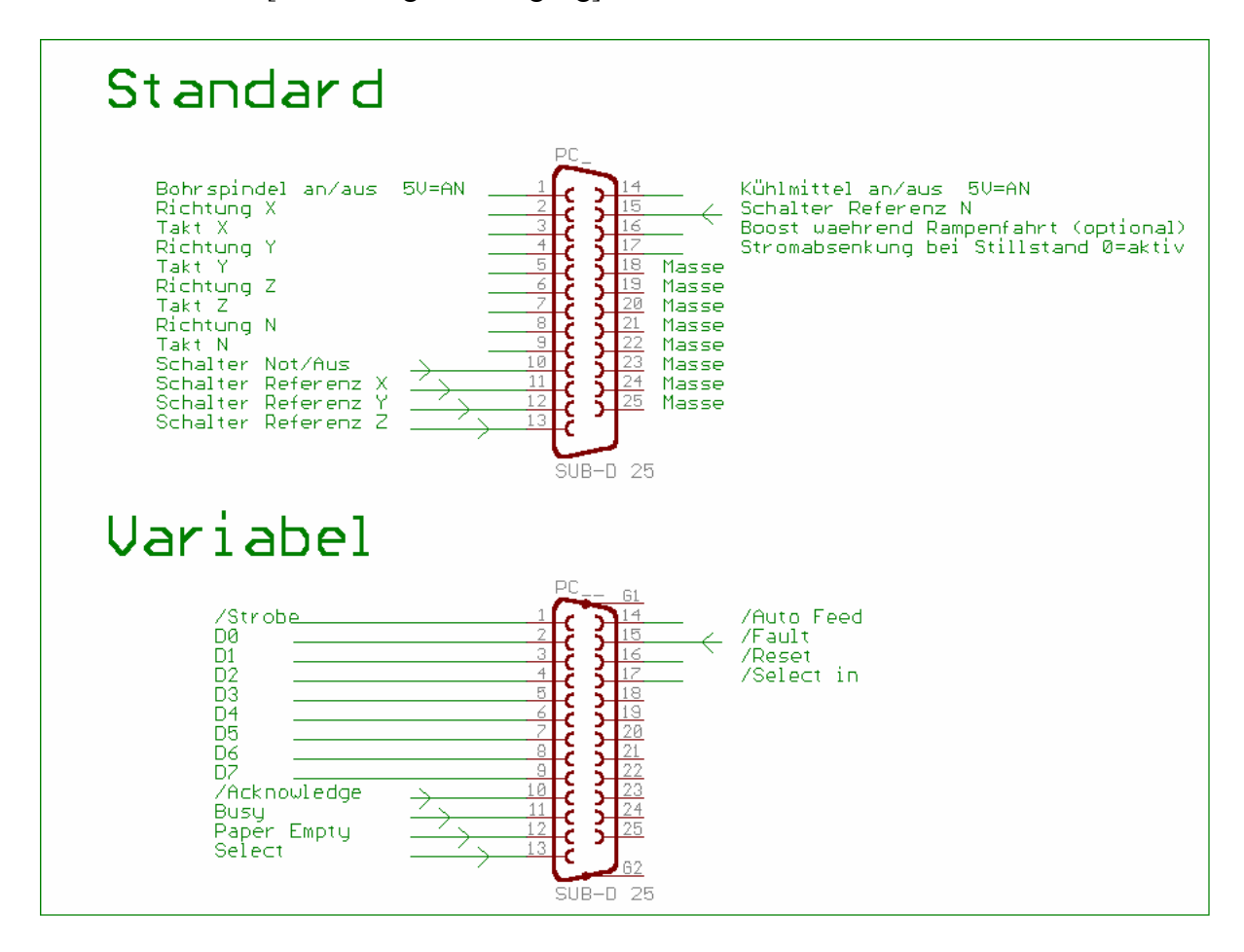

Hier können Sie die Pin-Belegung festlegen.

Entweder Standard oder variabel.

Wenn Sie sich für die Belegung - Standard entscheiden müssen Sie auf den Button Standard

drücken und danach auf speichern.

Wenn Sie sich für die Belegung - Variabel entscheiden können Sie die Belegung entsprechend Ihren Bedürfnissen anpassen.

Wenn Sie eine SMC - Karte besitzen können Sie den Treiber in diesem Menü aktivieren.

Auch hier bitte das speichern nach den Änderungen nicht vergessen.

Lieferumfang: - Software ( Vollversion ) - Deutsche Beschreibung

> PC-Anschluss: LPT1 (Druckerport)

Getestete Betriebssysteme: Windows 95b/98/ME/SE/XP/2000/NT,

**Bei Windows XP/2000 muss der User als Administrator angemeldet sein, und die Software auch als USER: Administrator installieren.** 

**Druckerport: Im Bios muss der SPP Mode ( Normal - Mode ) eingestellt sein!** 

**HINWEIS: Bitte sehr genau arbeiten! Fehler beim Anschluss an der LPT1 können die Schnittstelle zerstören! Ich übernehme keine Garantie in irgendeiner Form!** 

Weitere Produkte erhalten Sie im Internet: www.LeTe.de